## **Comment transformer un code QR en JPEG et le placer sur une carte de service**

- **1.** La manière la plus simple de transformer un code QR en JPEG est de faire une capture d'écran. Si vous utilisez un Mac, la commande clavier pour effectuer une capture d'écran est **COMMANDE + MAJ + 4.** Si vous êtes sous Windows, la commande clavier est **WINDOWS + MAJ + S.**
- **2.** Une fois que vous avez utilisé la commande clavier, une icône en forme de croix comme celle cidessous apparaît. Faites-la glisser sur le code QR pour prendre une photo et la placer sur votre bureau.

2a. Veuillez noter que la version JPEG du code QR ne sera intitulée que « capture d'écran » sur votre bureau

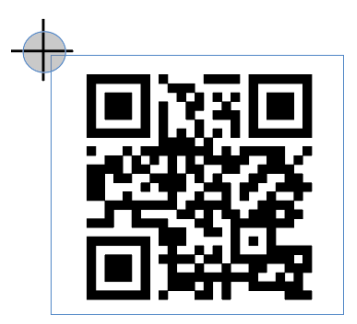

**3.**Ouvrez la carte de service sélectionnée dans Adobe Acrobat.

**4.** Sur le côté droit, vous verrez un panneau avec une liste d'icônes. Sélectionnez **Modifier**.

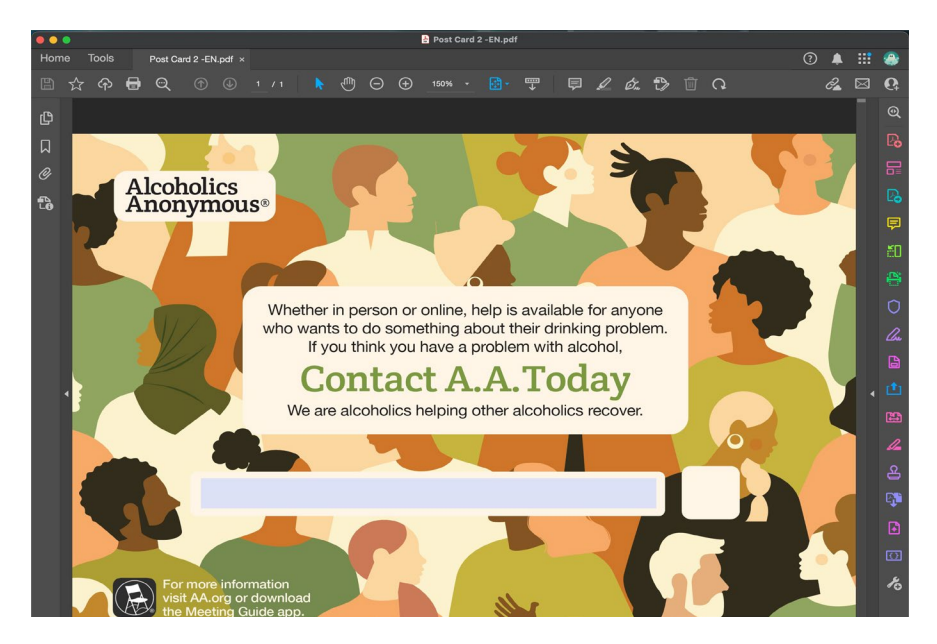

**5.** Une fois que vous avez sélectionné l'option « Modifier », la fonction « Modifier le PDF » s'ouvre et le panneau de droite ainsi que la bannière en haut se développent (voir cidessous).

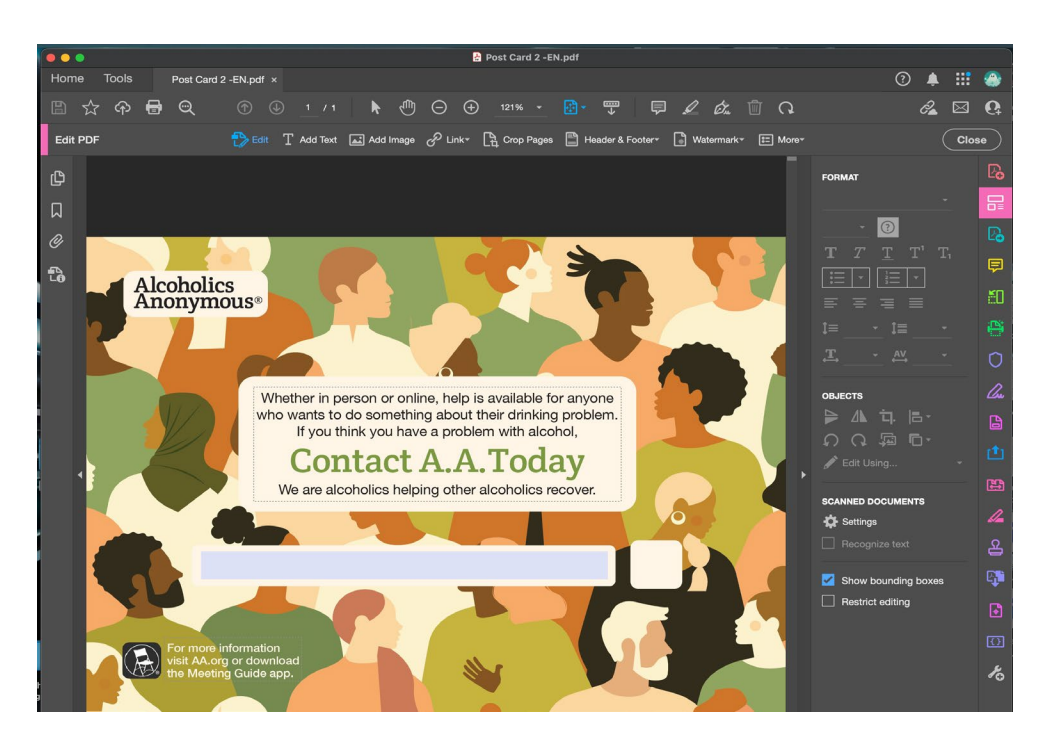

**6.** Déplacez votre flèche vers le haut de l'écran et sélectionnez l'option **Ajouter une image**.

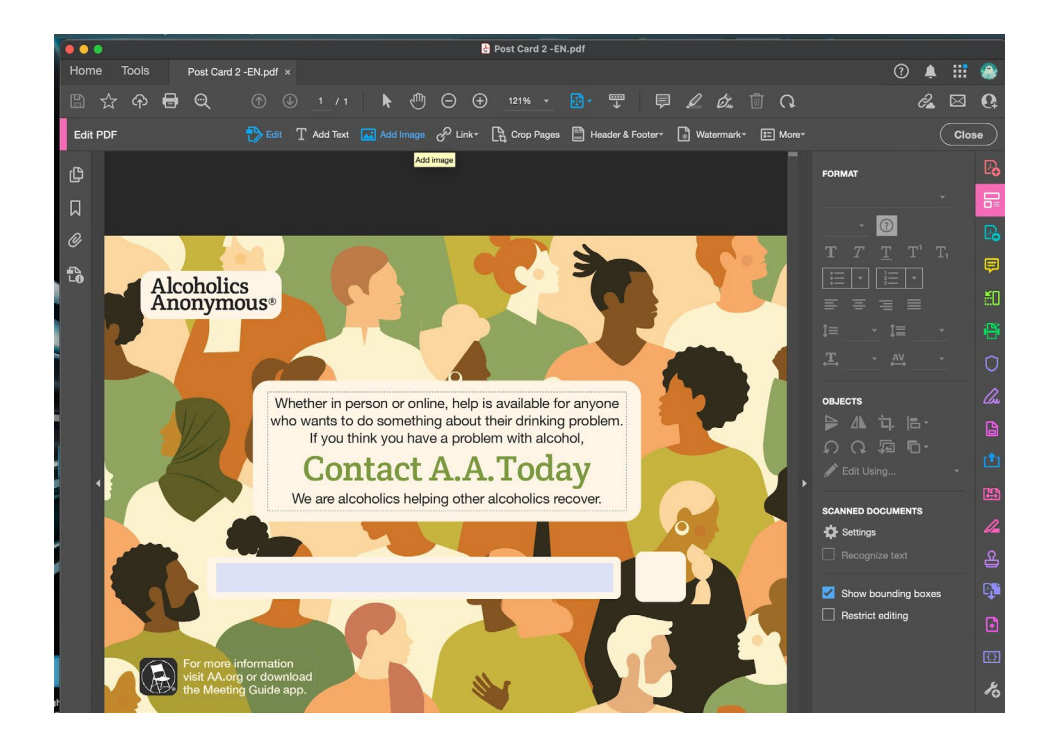

**7.** Une fois que vous avez sélectionné **Ajouter une image**, une fenêtre s'ouvre et affiche les fichiers présents sur votre bureau. Sélectionnez le code QR et appuyez sur Ouvrir.

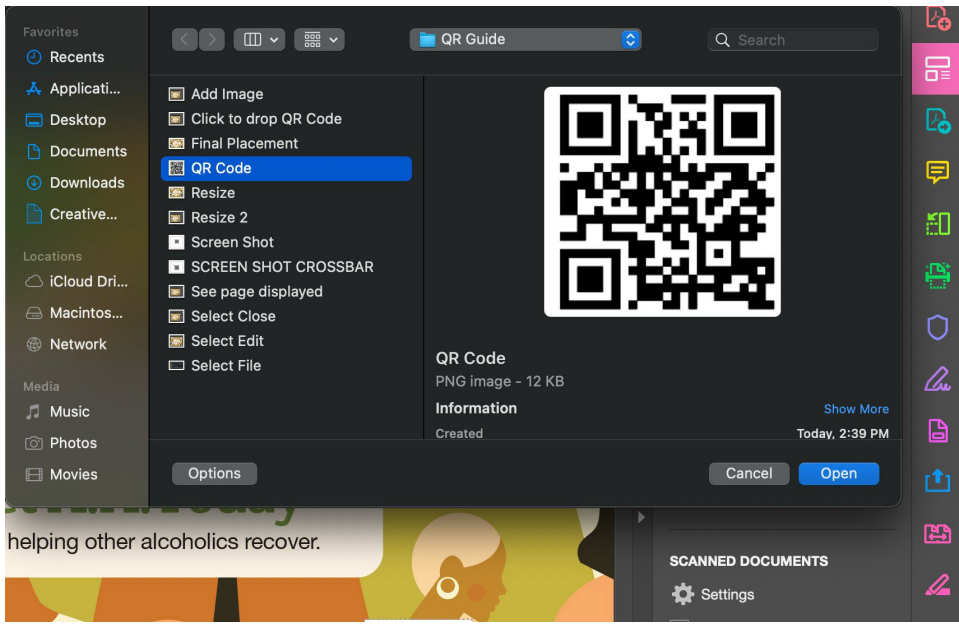

**8.** Une version agrandie et translucide du code QR apparaît au-dessus du PDF dans Adobe. Cliquez n'importe où sur le PDF pour déposer le code (voir l'exemple ci-dessous). *Veuillez noter que vous pourrez déplacer le code QR où vous le souhaitez, même après l'avoir déposé dans le document*.

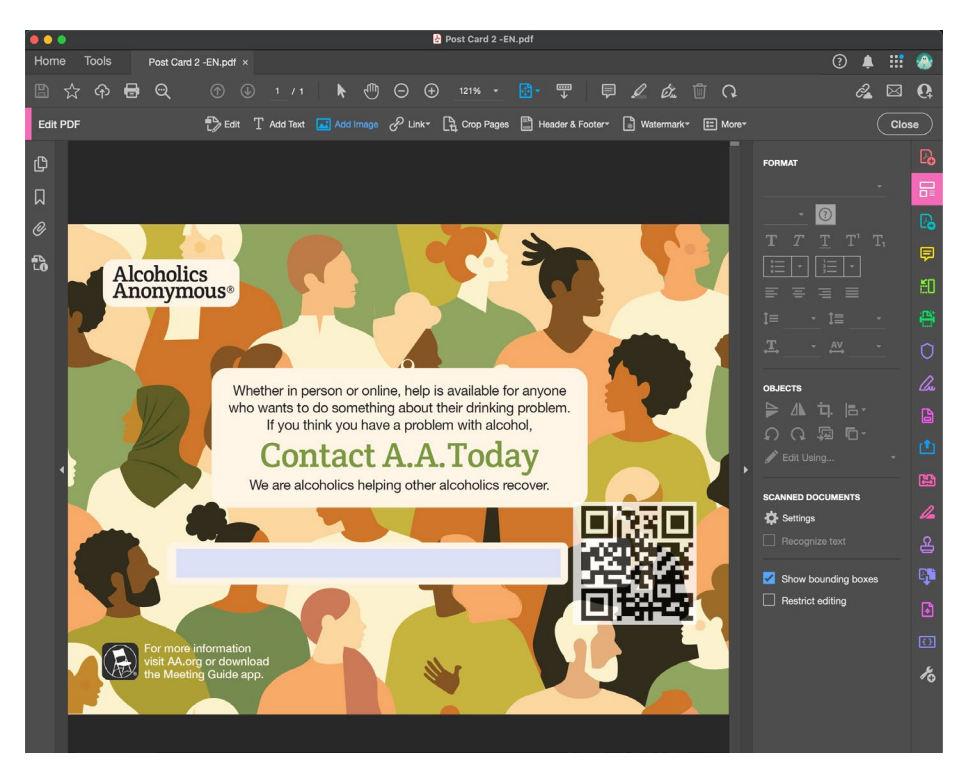

**9.** Cliquez sur le code QR et une boîte avec un point dans chaque coin apparaîtra autour du code. Cliquez sur un coin et faites-le glisser vers l'intérieur pour redimensionner le code QR.

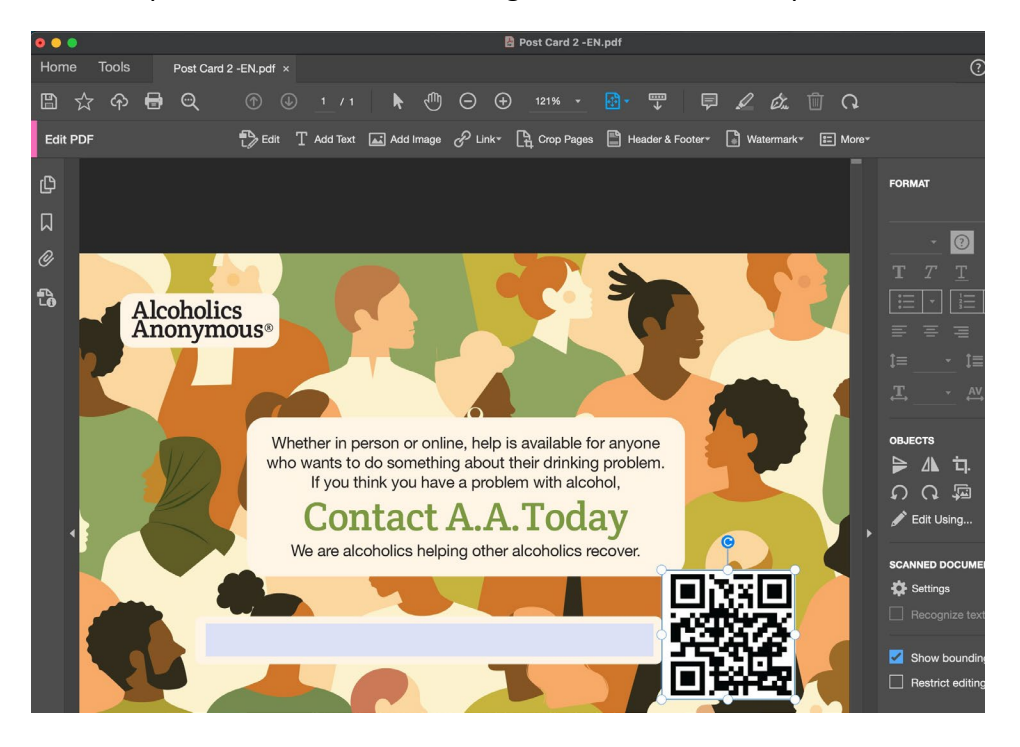

- **10.** Après avoir redimensionné le code QR, vous pouvez déplacer votre souris vers le centre pour le faire glisser et le déposer à l'endroit souhaité dans le PDF.
- **11.** Une fois le code QR placé, placez votre souris en haut du panneau de droite et sélectionnez **Fermer**.

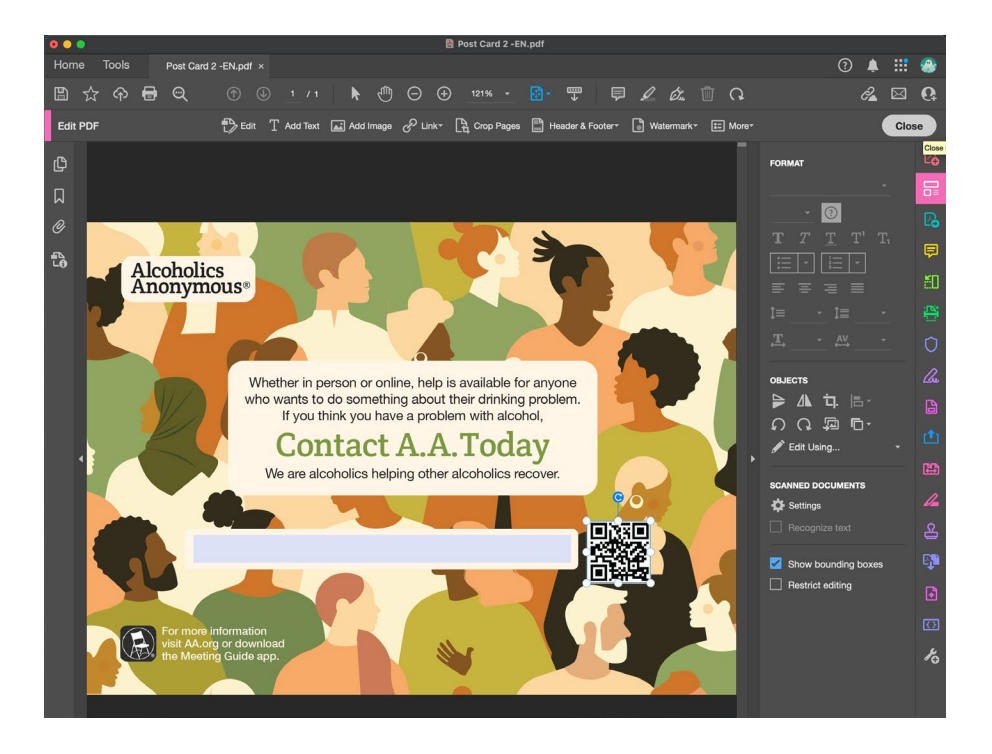